Bundesministerium Bildung, Wissenschaft und Forschung

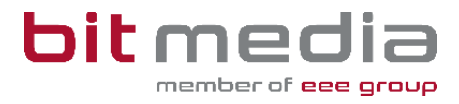

# **VSD-Anleitung ABA-Portal**

**Anleitung für die Zusammenlegung von Benutzerrollen**

Version 1.1

Stand: 08.01.2024

# **Inhaltsverzeichnis**

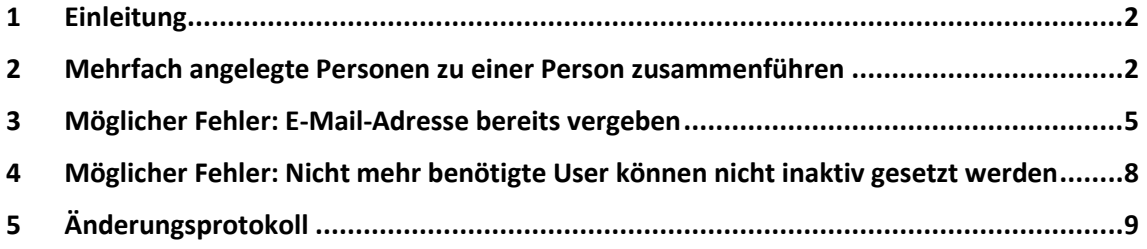

### <span id="page-2-0"></span>1 Einleitung

Im Gegensatz zu den vorhergehend verwendeten Datenbanken für abschließende Arbeiten (Diplomarbeitsdatenbank / VWA-Datenbank) ist es im ABA-Portal vorgesehen, dass derselbe Benutzer-Zugang mehrere Rollen mit **einem Zugang** im System innehat.

Für den Fall, dass eine Person **gleichzeitig** Betreuer/in und Direktor/in und VSD etc. ist, hat diese Person ausschließlich einen Zugang, kann jedoch die zugewiesenen Rollen auswählen.

Aufgrund dieser veränderten Rollen-Logik müssen jene migrierte Personen, welche im Vorsystem mehrfach mit verschiedenen Rollen angelegt waren, im ABA-Portal zu einer eindeutigen Person zusammengefasst werden.

Diese Anleitung beschreibt den Prozess, wie das Zusammenführen von mehreren Personen zu einer eindeutigen Person mit Mehrfach-Rolle funktioniert.

## <span id="page-2-1"></span>2 Mehrfach angelegte Personen zu einer Person zusammenführen

Falls Sie Personen Ihrer Schule im ABA-Portal vorfinden, welche mehrfach angelegt sind, jedoch über unterschiedliche E-Mail-Adressen und/oder Rollen verfügen, liegt dies daran, dass diese Person im Altsystem mehrere Rollen innehatte und daher mehrmals angelegt war.

Es ist daher erforderlich, die jeweils mehrfach angelegte Person zu einer Person zusammenzuführen, mit dem Ziel, Benutzer-Eindeutigkeiten herzustellen.

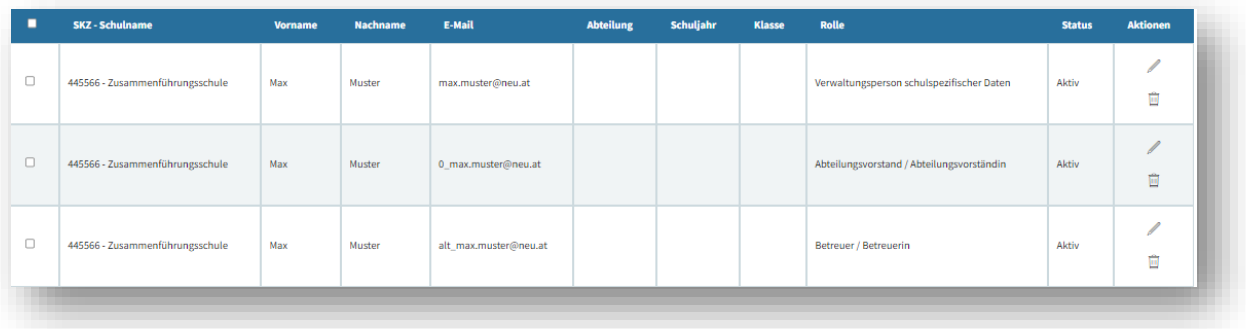

#### **Gehen Sie hierzu wie folgt vor:**

1.) Die Person mit der Rolle "Betreuer / Betreuerin" ist die Person, welche zur eindeutigen Person wird.

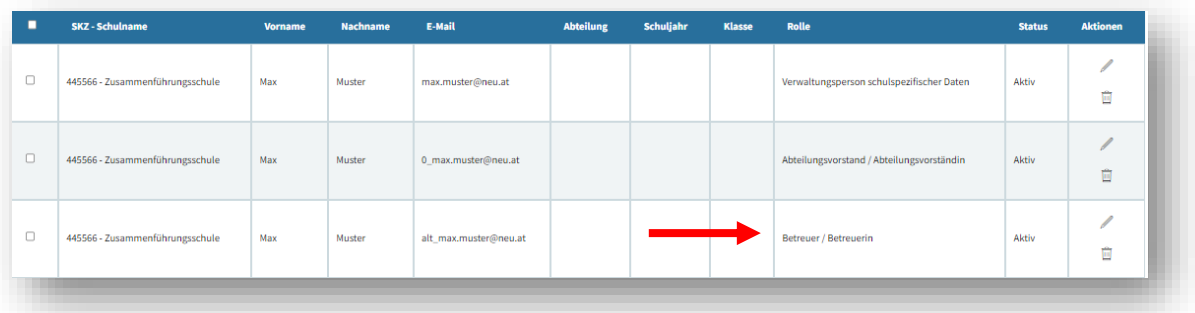

2.) Geben Sie dieser Person die restlichen Rollen (Aktionen -> Bearbeiten (Bleistift)), welche diese Person benötigt (unabhängig welche E-Mail-Adresse bei diesem User hinterlegt ist) und klicken Sie auf "Speichern".

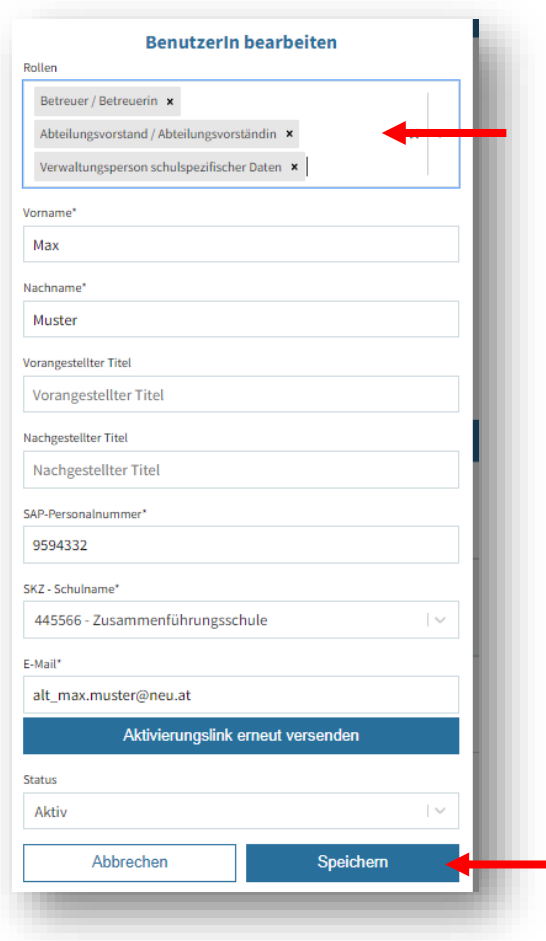

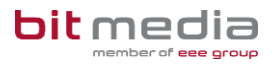

Stellen Sie nun die E-Mail-Adresse dieser Person (welche nun über mehrere Rollen verfügt) richtig:

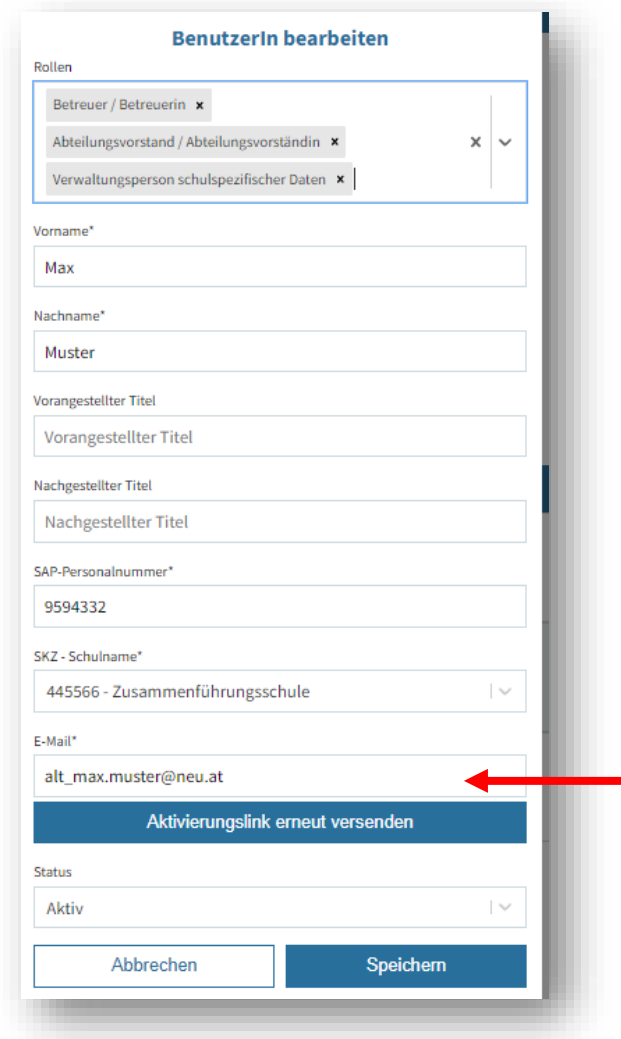

Auf die korrekte E-Mail-Adresse:

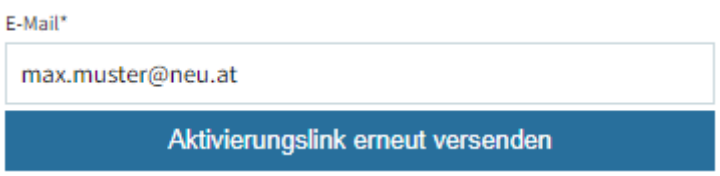

und klicken Sie auf "Speichern".

(Achtung: Falls hier eine Fehlermeldung auftritt, beachten Sie bitte das nächste Kapitel)

Wichtig: Sobald bei einer Person die E-Mail-Adresse geändert wird, erhält diese automatisch eine E-Mail mit neuen Zugangsdaten. Hierbei ist Ihrerseits keine Aktion nötig.

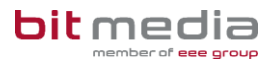

**Ab diesem Zeitpunkt ist dieser Benutzer-Zugang der einzige, welcher verwendet werden soll. Die anderen User müssen auf Status = inaktiv gesetzt werden (Benutzer -> Aktionen Bearbeiten (Bleistift) -> Status -> Inaktiv).**

Falls Sie Personen zusammenführen müssen, welche im Vorsystem mehrmals dieselbe Rolle innehatten (Beispiel mehrmals Betreuer), wenden Sie sich bitte an den Support.

### <span id="page-5-0"></span>3 Möglicher Fehler: E-Mail-Adresse bereits vergeben

Falls Sie die E-Mail-Adresse der "neuen" eindeutigen Person (mit Mehrfachrolle) nicht speichern können, liegt dies daran, dass diese E-Mail-Adresse bereits im System verwendet wird.

Wie in diesem Beispielfall ersichtlich, hat der User mit der Rolle VSD derzeit die "richtige" (zuvor korrekt zugeordnete) E-Mail-Adresse.

*(Die "richtige" E-Mail-Adresse ist im Normalfall bereits im System. Falls diese unbekannt ist, muss diese beim Betreuer nachgefragt werden.)*

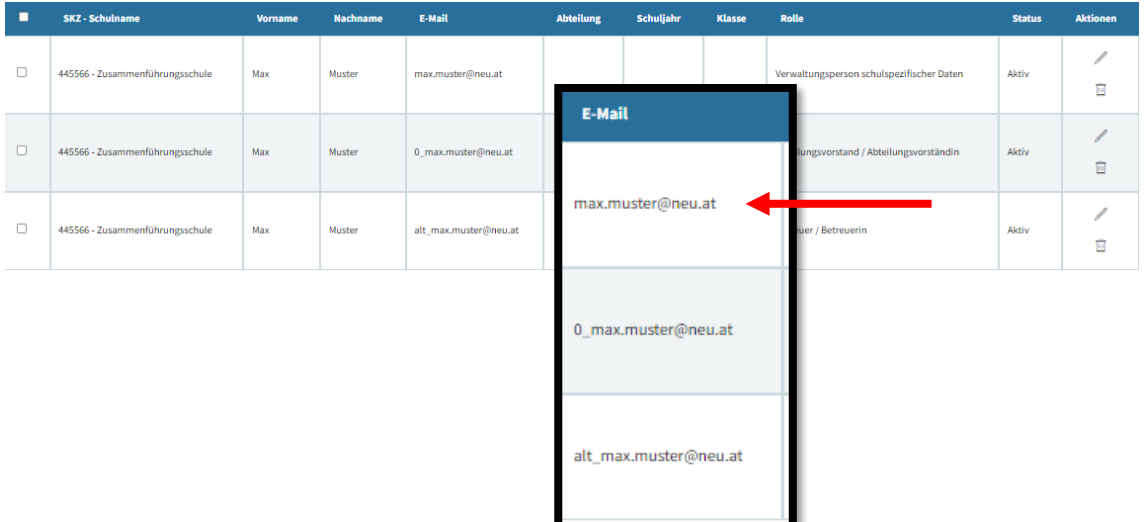

In diesem Fall müssen Sie dem (nicht mehr benötigten, weil die

mehrfach Rollenzuordnung bereits erfolgt ist) VSD-User eine verfälschte E-Mail-Adresse hinterlegen und ggfs. die SAP-Personalnummer hinterlegen, falls noch keine vorhanden ist:

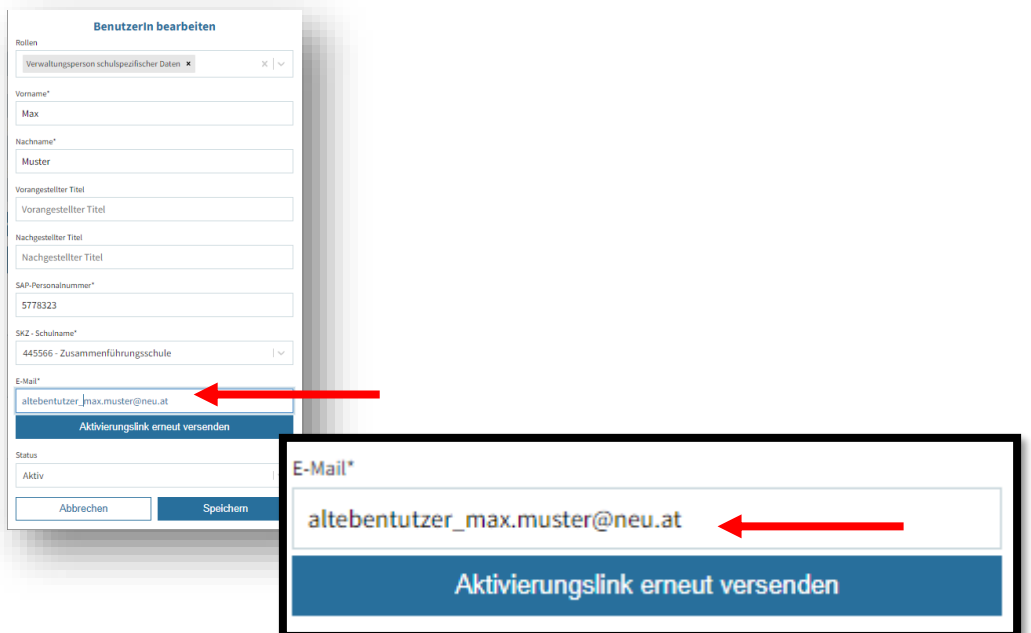

#### Nun kann der User

gespeichert und der Status auf inaktiv gesetzt werden. Der Vorgang ist beim zweiten nicht benötigten User (in diesem Beispiel dem AV) zu wiederholen.

Sobald dies erledigt wurde ist es möglich, dem neuen "richtigen" User mit den Mehrfach-Rollen, die richtige E-Mail-Adresse zu hinterlegen.

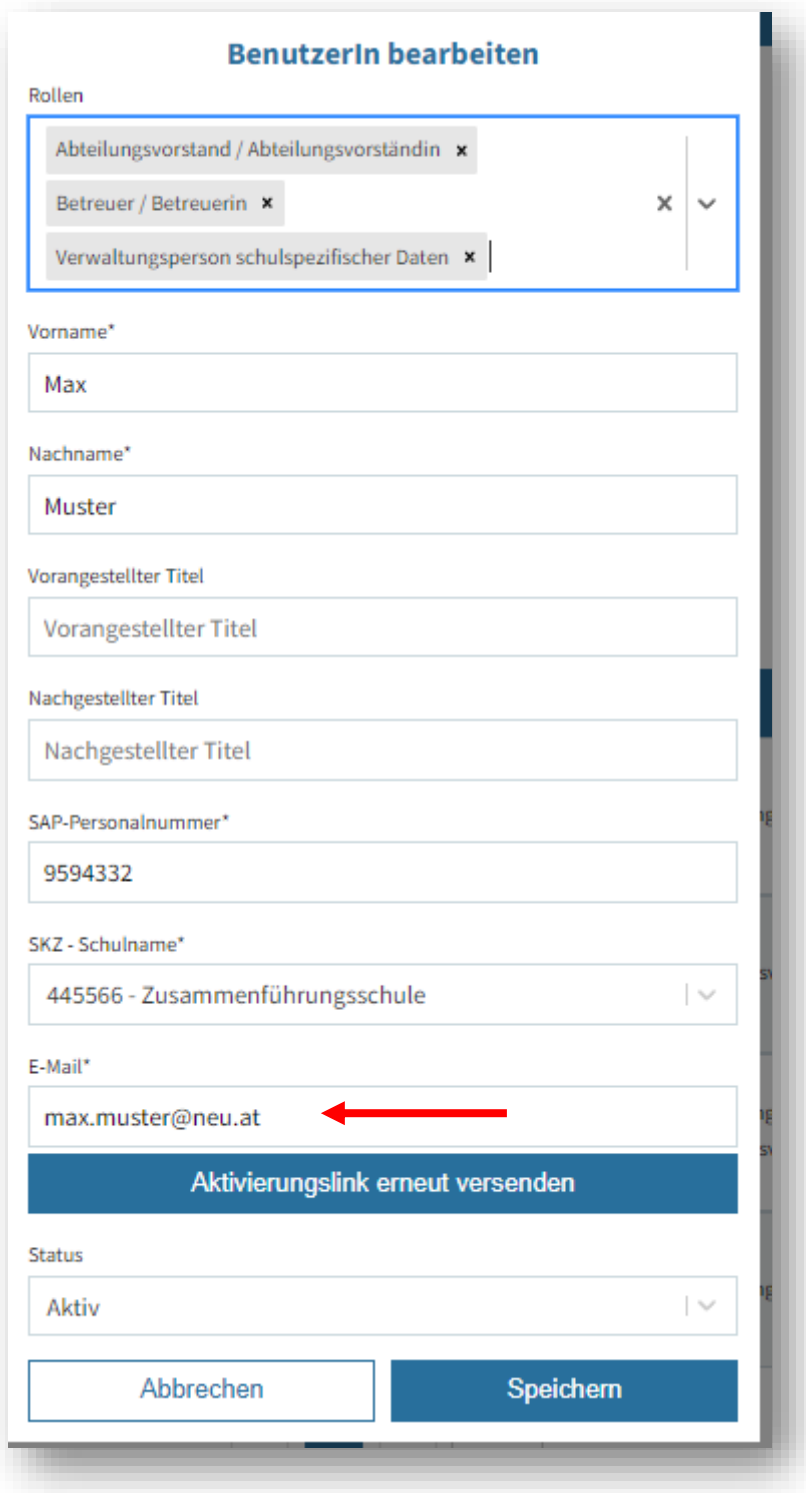

## <span id="page-8-0"></span>4 Möglicher Fehler: Nicht mehr benötigte User können nicht inaktiv gesetzt werden

Möglicherweise erhalten Sie bei der Inaktiv-Setzung der beiden nicht mehr benötigten User (in diesem Fall die User mit der Rolle VSD und AV) folgende Fehlermeldung:

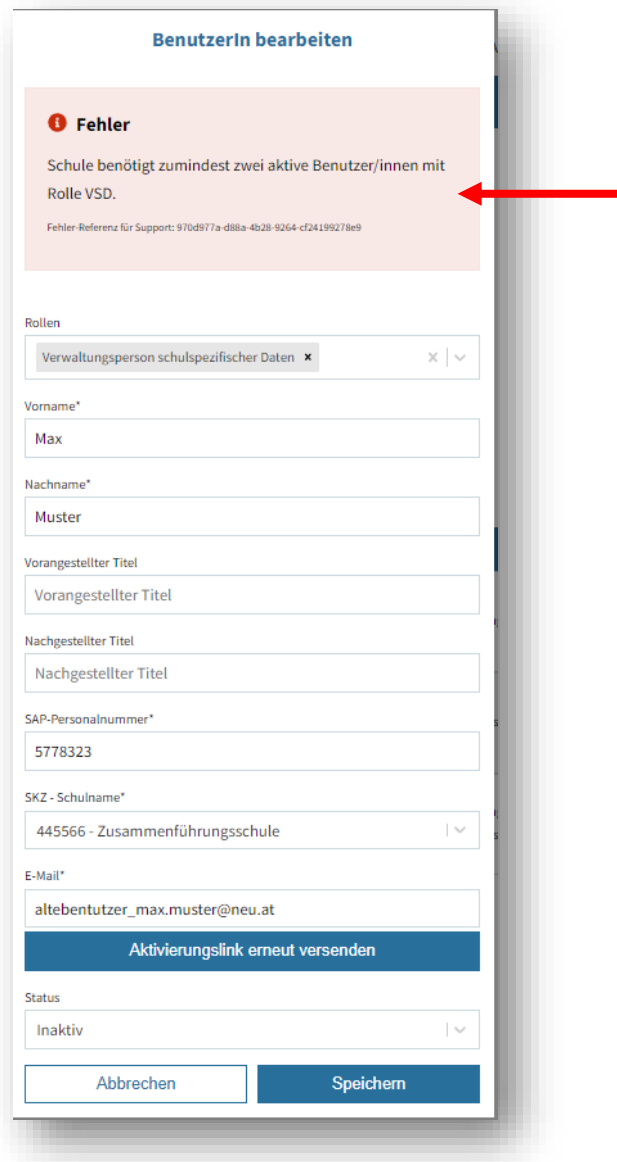

In diesem Fall bitte um direkte Kontaktaufnahme mit dem Support unter [\(support](mailto:support-aba@aba.bildung.gv.at)[aba@aba.bildung.gv.at\)](mailto:support-aba@aba.bildung.gv.at) mit folgender Anfrage:

Ich bin VSD der Schule XX (SKZ xxxxxx) und möchte User zusammenführen. Bei der Inaktiv-Setzung der nicht-benötigten Benutzer/innen erhalte ich die Fehlermeldung, dass an meiner Schule zwei VSDs benötigt werden. Bitte legen Sie einen weiteren VSD an oder machen Sie Herr/Frau XX (Vorname, Nachname, E-Mail-Adresse) zum zusätzlichen VSD an meiner Schule.

Nach Einlagen der Erledigungsbestätigung des Supports, kann der nicht mehr benötigte User auf inaktiv gesetzt werden.

#### **Hinweis**

Ab der nächsten Programm-Version wird es für Sie als VSD möglich sein, einen weiteren VSD anzulegen.

### <span id="page-9-0"></span>5 Änderungsprotokoll

Um thematische Weiterentwicklungen und Änderungen in der Anleitung nachvollziehbar zu kommunizieren, wird in den Anleitungen neben der Versionsnummer auf dem Deckblatt auch ein Änderungsprotokoll geführt.

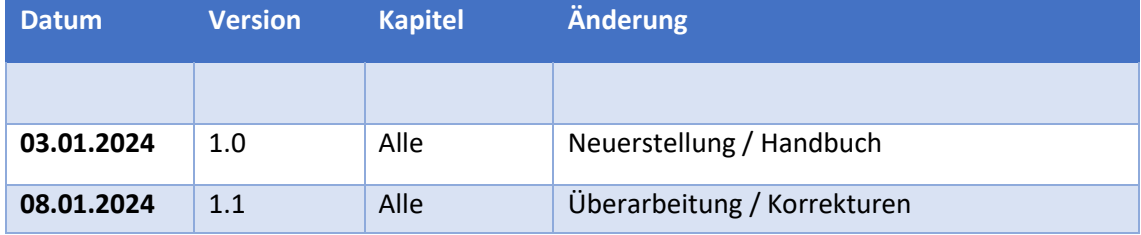